Parents,

Students have access to reading, math, science, and social studies textbooks online through the Clever Portal (*NOTE: Please get student usernames and passwords from the teacher. The Bradley County Schools Technology Department cannot send usernames and passwords to parents).* These include extra practice, spelling and vocabulary words, digital lessons, enrichment activities, and much more. Here are directions on how to login to Clever:

- 1. Go to <https://clever.com/in/bradleycountyschools> [or](https://bcstechnology.org/) <https://bcstechnology.org/> and click the button that says "[Clever](https://clever.com/oauth/authorize?channel=clever&client_id=4c63c1cf623dce82caac&confirmed=true&district_id=57323a5da9208801000004d8&redirect_uri=https%3A%2F%2Fclever.com%2Fin%2Fauth_callback&response_type=code&state=d1267f2488502b412fdd7ff95e058f62fb9ef4c2a073ac96a356cce27421b2c2) Portal" If you do not see the button, click on the three white lines in the top left corner of the page. If you have not installed the Clever extension you may have to search for your school and select it.
- 2. Click the button that says "Login with Google"
- 3. Use your student's username and password to log in (Username and password are similar to their AR login. Please add @bradleyschools.org to the username.) Ex. JonesE1234@bradleyschools.org
- 4. Use the different links to navigate to the online resources for each subject.
	- a. McGraw Hill\*- Reading, Writing, and Spelling
	- b. Social Studies- Studies Weekly(K-2)/ Gallopade(3-5)
	- c. iReady- Math
	- d. BCS HMH\* Science- Science
	- e. There are additional links that can be used to access AR,

SuccessMaker, Symbaloo (different school-approved educational games), each of the Google office apps, and more!

\*Students must have logged in using Google. If you use a Clever badge to login you will be prompted to sign in with Google.

For iPads: You will need to download the Clever app[-](https://apps.apple.com/us/app/clever/id1134186971)

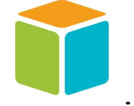

Once apps are downloaded:

i-Ready app .

- 1. Click on the Clever app
- 2. You can choose Scan Clever Badge or Login with username/password
- 3. If you do not have the badge, click log in with username/password (\*If you have the badge, click the camera icon to flip the camera around to scan the badge. This will log you right in. You can skip steps 4-6)
- 4. Search for your school and select it.
- 5. Click the button that says "Login with Google"
- 6. Use your student's username and password to log in (Username and password are similar to their AR login. Please add @bradleyschools.org to the username.) Ex. JonesE1234@bradleyschools.org
- 7. Use the different links to navigate to the online resources for each subject.
	- a. McGraw Hill\*- Reading, Writing, and Spelling
	- b. Social Studies- Studies Weekly(K-2)/ Gallopade(3-5)
	- c. iReady- Math
	- d. BCS HMH\* Science- Science
	- e. There are additional links that can be used to access AR,

SuccessMaker, Symbaloo (different school-approved educational games), each of the Google office apps, and more!

\*Students must have logged in using Google. If you use a Clever badge to login you will be prompted to sign in with Google.

\*\*If you want your student to do i-Ready, they have to have the i-Ready for Students app downloaded on the device. However, they access it through their Clever login.

**Clever [Requirements](https://drive.google.com/file/d/1Stoku4d1Bue5s1lXCkDqddZShC18uztI/view?usp=sharing)** iReady Requirements